## **Invoices in DART**

The Invoice function must be set as a Business Preference in order to view invoices online.

Quick steps to set preferences in DART:

• From the Navigation Panel, select Preferences/Business Preference screen.

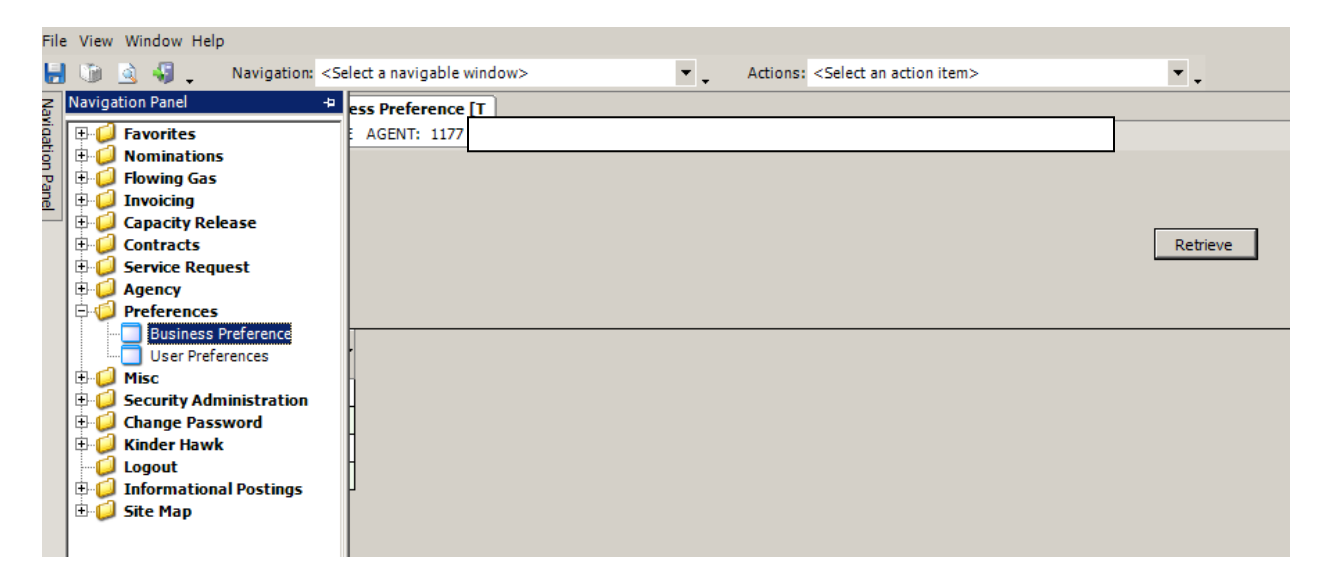

• Right click on the Business Preference screen, select New to access the Add Screen.

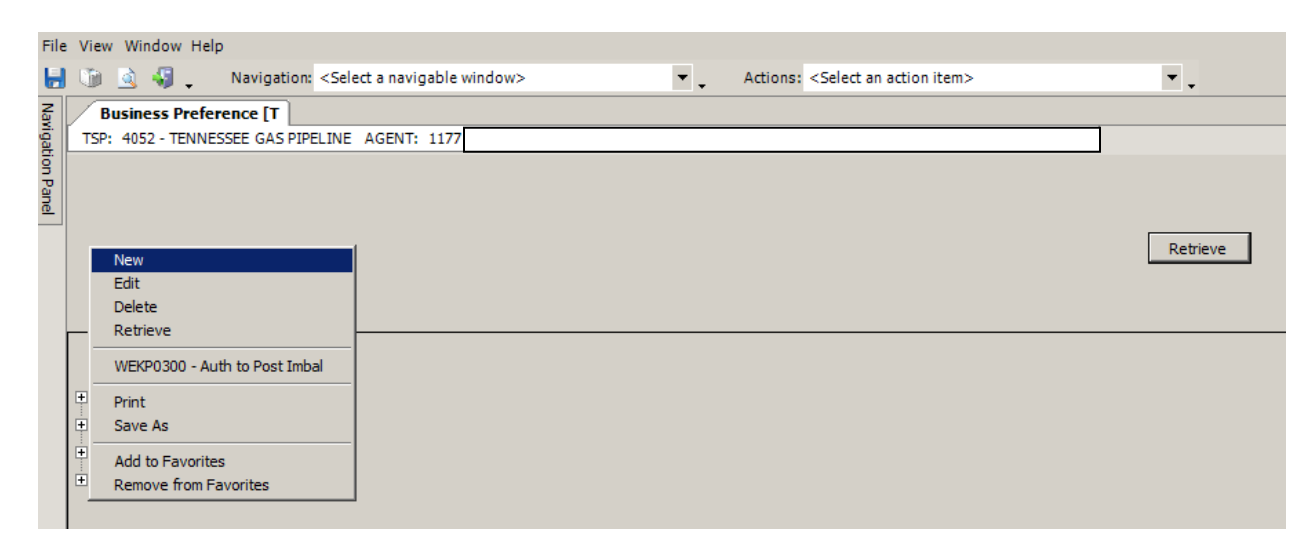

• On the Add Screen, select Invoices from Business Function drop down box, complete the remaining information and select the Save button. Note that only one contact may be entered as a primary contact, but more than one contact may be entered as a backup contact role.

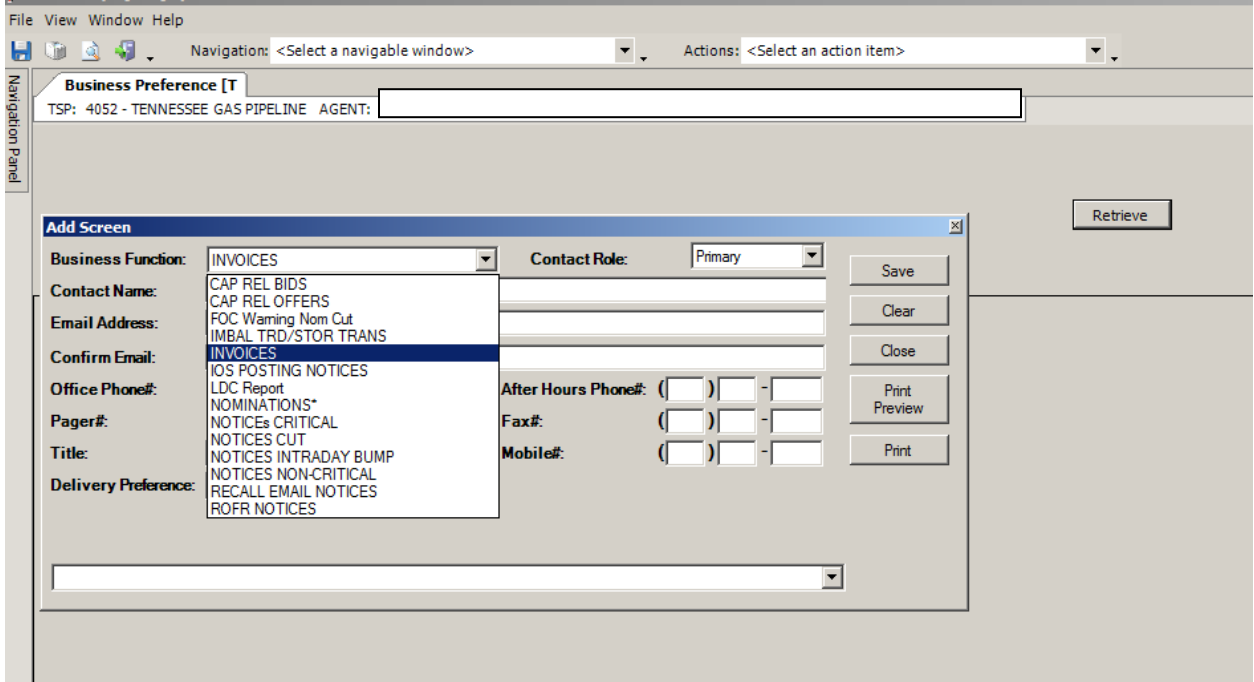

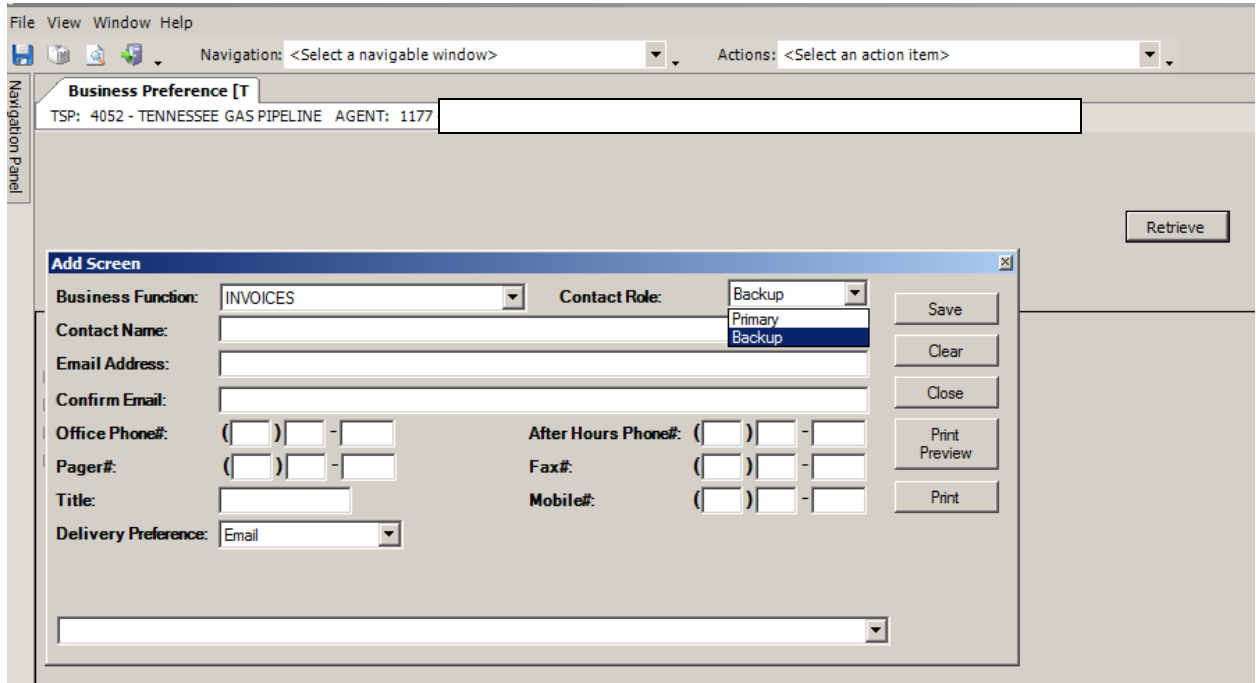

Also, a Dart tutorial video entitled "Set Individual DART Business Preferences by Business Function" includes detailed instructions and screen examples for setting preferences and is available a[t http://www.kindermorgan.com/dart\\_training/.](http://www.kindermorgan.com/dart_training/)

To view invoices in DART:

• From the Navigation Panel, select Invoicing/Invoice screen.

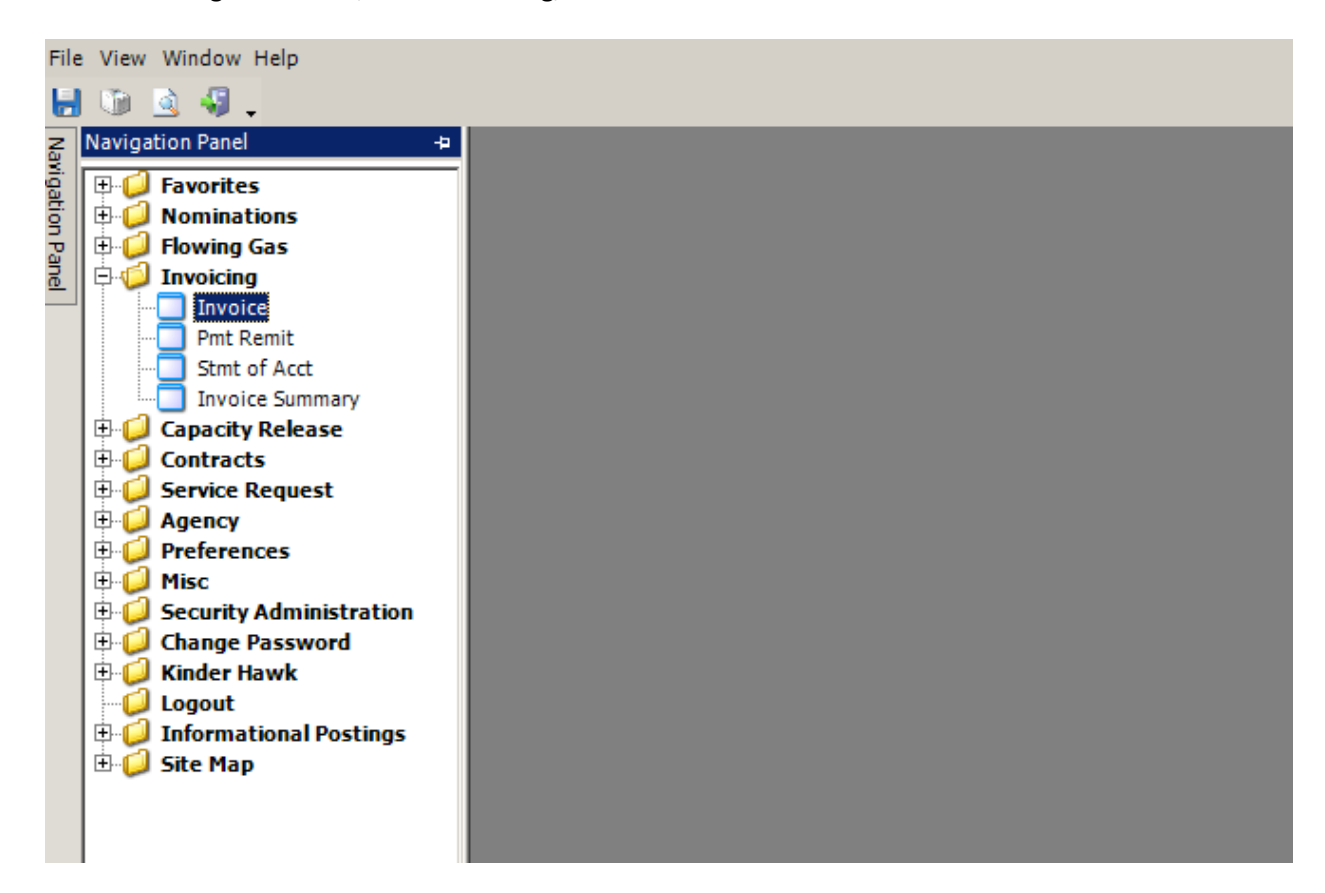

• On the Invoice screen, select the desired invoice and select the View/Save button at the top right hand corner of the screen.

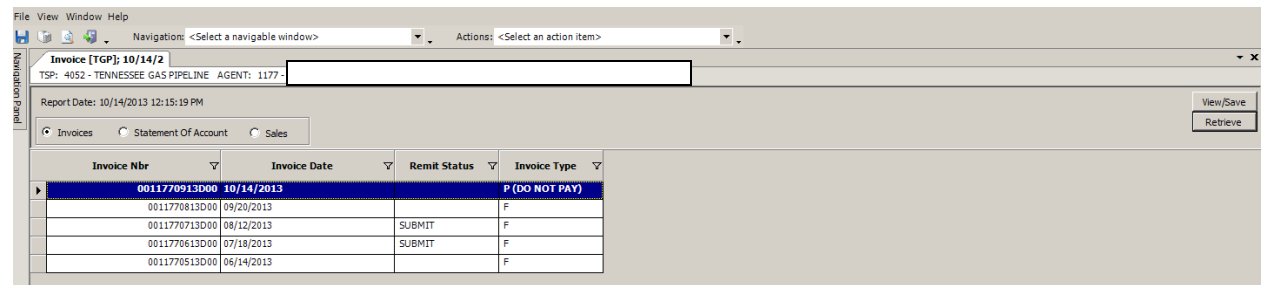

• Agents for multiple customers can access their individual customers' invoices by clicking on the white TSP/Agent/Svc Req strip at the top of the Invoice screen and select the applicable customer from the drop down box in the SVC REQ field. The invoices for the selected customer will then be displayed on the invoice screen to select and view.

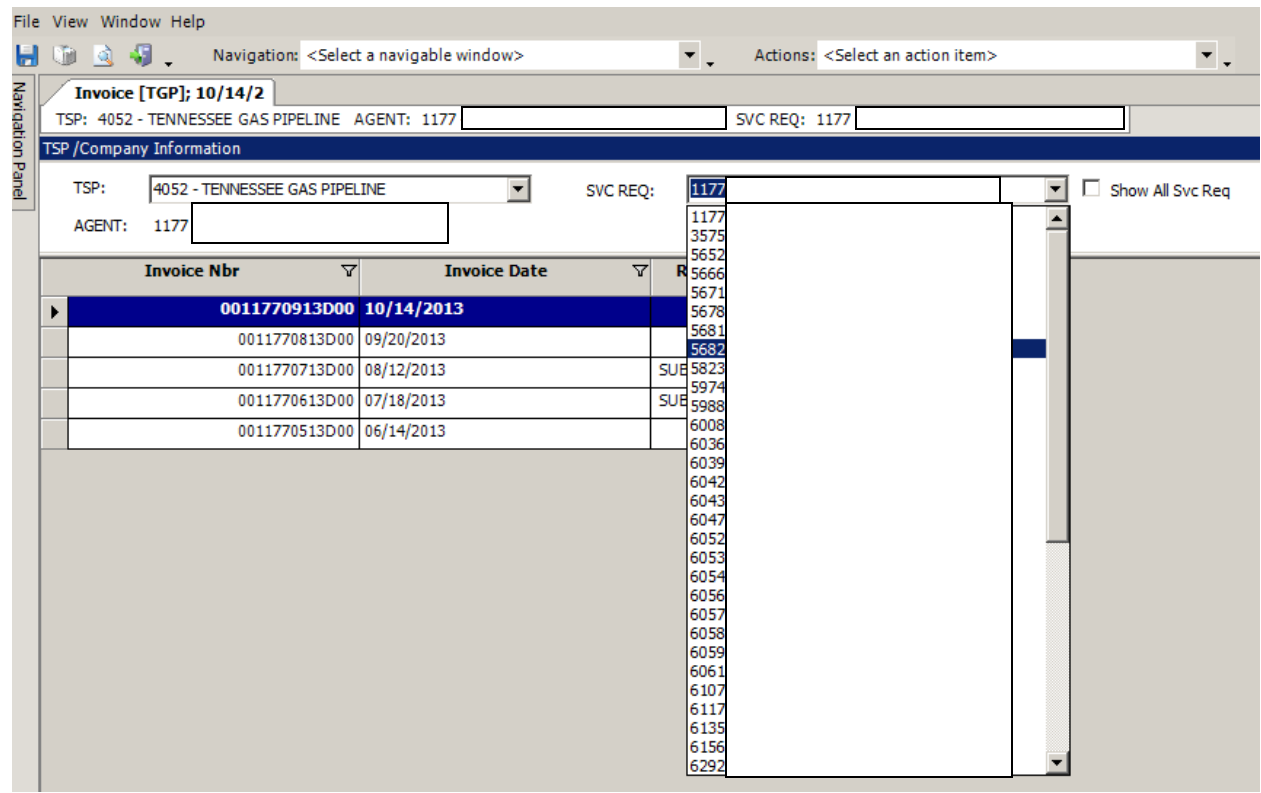

Also, a Dart tutorial video entitled "View and Review an Invoice in DART" includes detailed instructions and screen examples and is available at [http://www.kindermorgan.com/dart\\_training/.](http://www.kindermorgan.com/dart_training/)

Additional Information and Tips for Reviewing Invoices in DART:

• The Payment Remittance WRCV1200 screen shown below is not functional in DART. This request box appears when you right click outside of the list of invoices box after selecting an invoice. Instead, print the Invoice Summary, complete payment amount in the "Paid Amount" column and submit to Tennessee Gas Pipeline in the same manner that you do today.

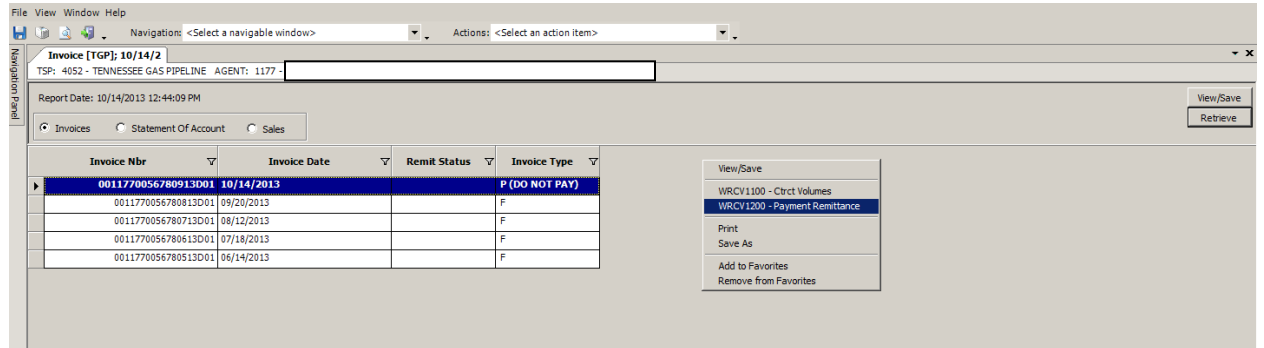

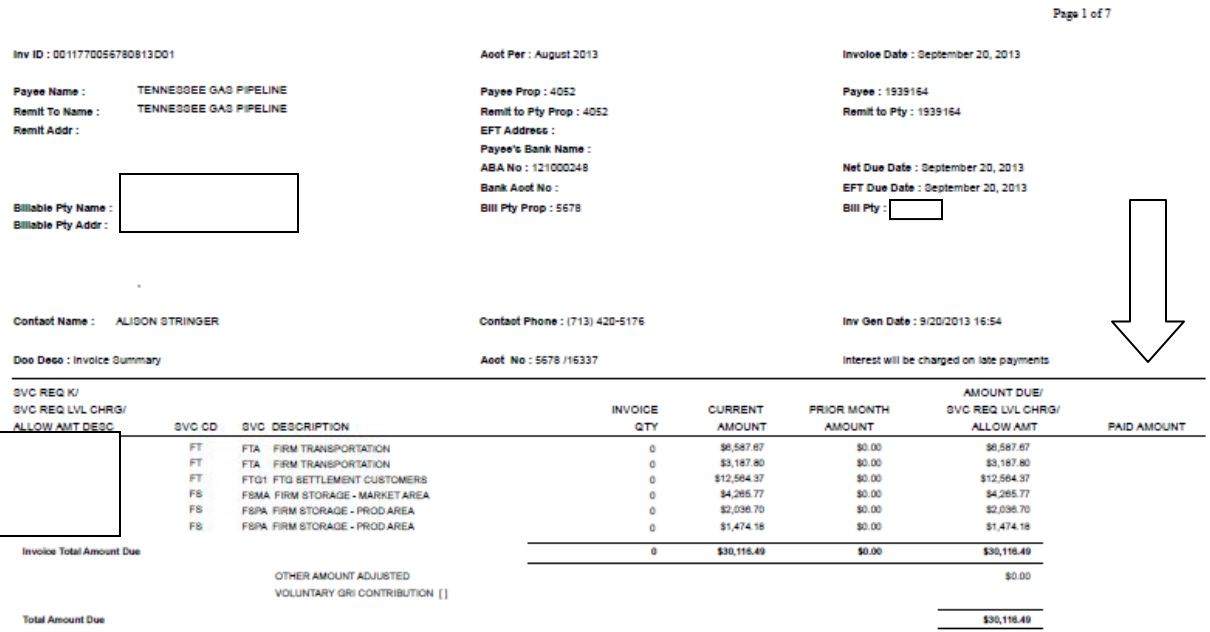

• If a blank screen displays when viewing contract volumes utilizing the Ctrct Volumes WRCV1100 screen by right clicking after selecting an invoice, there are no volumes allocated to the selected contract. If volumes are allocated to the selected contract, a summary of charges by line item is displayed and can be saved as an excel file.

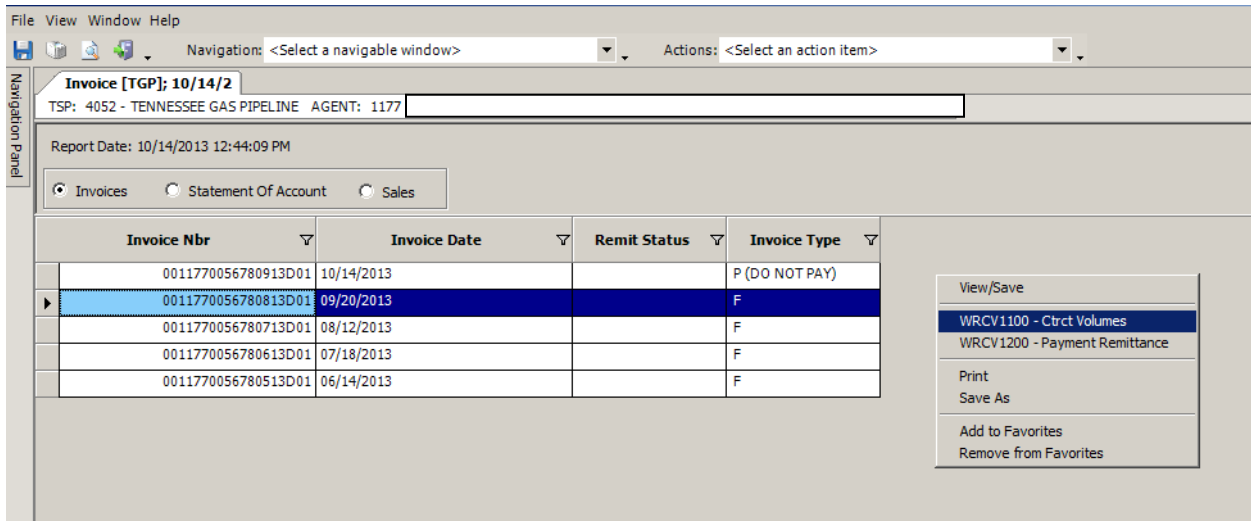

Select the contract desired for viewing. Select Ctrct Vol Stmt button.

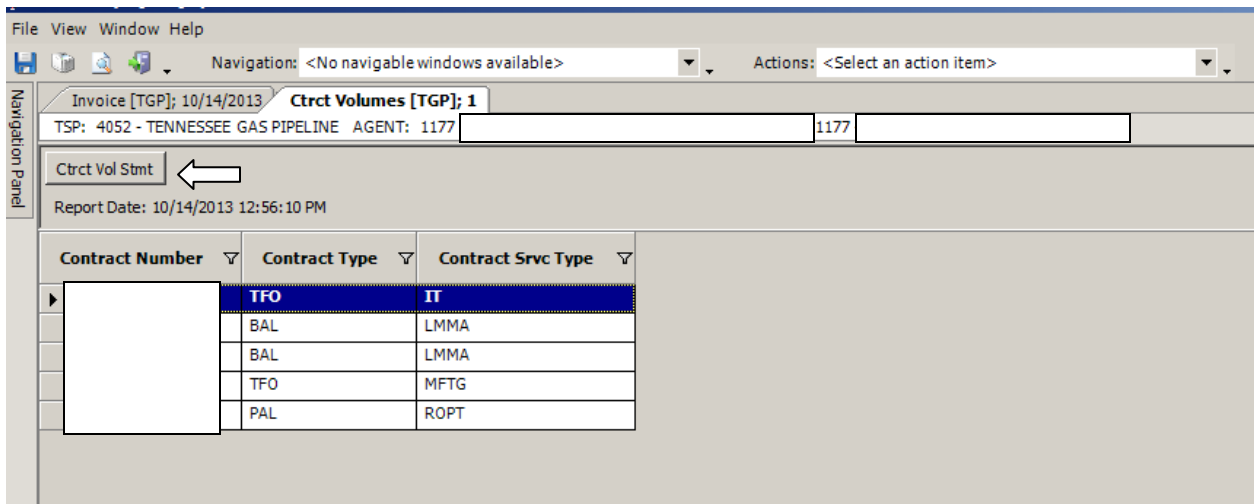

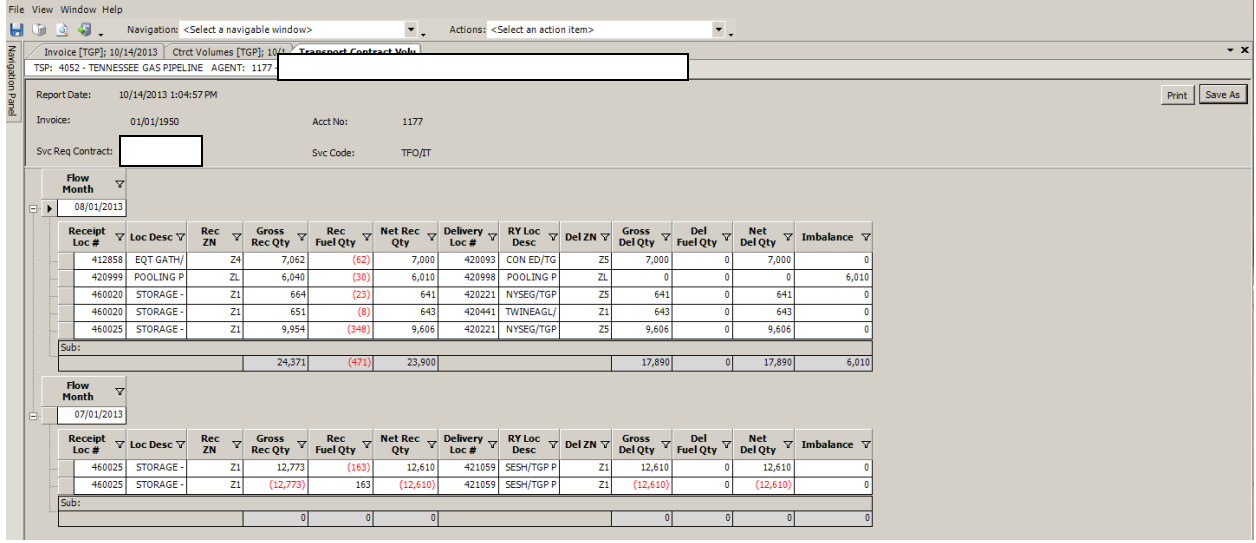

- DART invoices display only current month activity and any applicable prior period adjustments. Any outstanding balances are shown on the Statement of Account. If there is no outstanding balance, a blank screen is displayed when the Statement of Account is selected to view.
- The ACA rate is not included in the commodity rate on the invoice. The ACA charge is a separate line item on the invoice under the commodity charge line item. The EPC surcharge is also a separate line item on the invoice under the applicable commodity charge line item.
- Discount codes are not displayed on invoices.
- For firm agreements that are in effect for a partial month, the full contract quantity and rate are displayed on the invoice. The number in the "Calc Factor" column on the invoice effectuates the proration of the reservation charge for the time period that the agreement is in effect.

• As a reminder, adjustments to production months that were originally invoiced in PASSKEY will be processed in PASSKEY. Support for these prior period adjustments will be available for viewing/printing in PASSKEY. The dollar amounts for these prior period adjustments will be displayed on the current month invoice in DART.